# $\mathcal{L}$ MBTelehealth $^{\circ}$

# **Quick Reference Guide**

**A Shared Health Service** 

**Connection Dialer (Virtual Visit Provider Portal)**

**Service Desk 204-940-8500 Option 4, Option 1 or toll-free 1-866-999-9698 Option 4, Option 1**

- **• Do not connect your device (workstation, cellphone or iPad) to BellMTS Guest Wifi while at the hospital (other than at these locations: CCMB MacCharles or 700 Elgin); it will break your connection to MS Teams, Connection Dialer (Virtual Visit Provider Portal) and MyMBT Messaging (Cortext).**
- **• Due to the potential security and privacy risks associated with the TikTok app, you must delete the app from your work or personal device prior to installing and using MyMBT Messaging (Cortext) on that device.**

### **Connection Tabs**

Log into the Virtual Visit Provider Portal using your network username and password and click on one of the 4 tabs as shown below. [https://evisit.mbtelehealth.ca/provider/.](https://evisit.mbtelehealth.ca/provider/)

Reminders: • All events need to be booked in iScheduler.

- Providers can connect from their desktop or mobile device to MBTelehealth rooms and sites across the province, but this is not intended to connect to patients on their own devices.
- If you connect to a site and their telehealth equipment is offline, you will hear a message that says "You are the only participant in the conference" and the system will automatically disconnect your call in a few minutes. If this happens, you can just close your browser as you will not have a disconnect button. Contact the service desk to let them know the other site's equipment is offline.
- If using an Apple device, you must use Safari as your browser.

### **Site to Site**

Enter the 5 digit code in the Dial String field for the site you want to connect to and click **Launch Connection**.

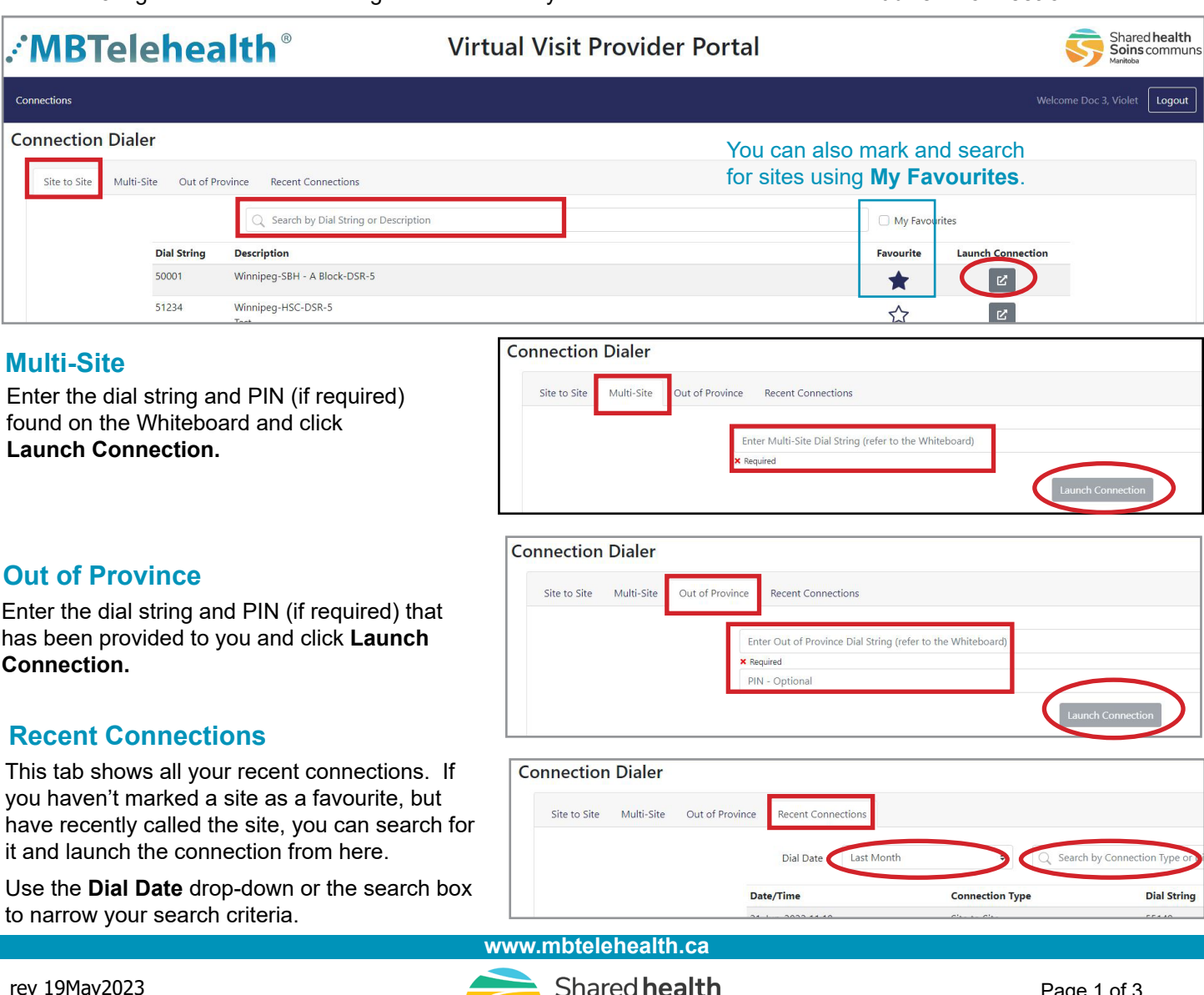

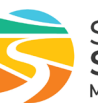

**Soins** communs Manitoba

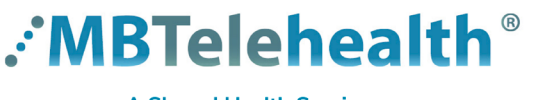

# **Quick Reference Guide**

**Connection Dialer (Virtual Visit Provider Portal)**

**A Shared Health Service** 

#### **Service Desk 204-940-8500 Option 4, Option 1 or toll-free 1-866-999-9698 Option 4, Option 1**

### **During Call**

Once connected, you will see the other person full screen. You can show/hide your selfview  $\Box$  and blur your background. GD meet.vvdoc3  $\ddot{\phantom{1}}$ pexip[ **Providers who**  g)  $\Box$ **deliver back to**  wdoc3 **back sessions:** Winnipeg-JBRC-VCU5 Rather than clicking on the Disconnect  $\odot$ Show info t Conference locked icon on the main toolbar as usual, it is  $\overline{\mathbb{0}}$ Mute important to click on 玲 Spotlight **Show side panel , D** Sho Show side panel Open dialpad ij then click on the Move your Ð Camera control participant site and mouse to select **Disconnect** show your  $\circledcirc$ Disconnect  $\mathbb{F}$  $\beta_{\uparrow}$ from this menu. ( اع (小 toolbar. o **Make Guest** This will ensure the other site is Transfer participant disconnected from Far end Disconnect | Present files DO NOT USE you before you Д Hide presentation here connect to your next camera controls Add Particpant Share my screen (see below for details) site. Return to Lobby

If you use **Share my Screen or Present files**, ensure you do not have Œ anything confidential on your screen. Press **Stop Share** when done.

#### **Far end camera control**

- Click on **Show side panel**. **1**
- Click on the participant site to open the menu. **2**
- Click **Camera control. 3**
- Use the arrows to move the camera and the +/- to zoom in and out. **4**
- ρ  $\mathfrak{D}$ **2** vidoc3 Winnipeg-JBRC-VCU5 Â **4**You can Show info  $\odot$ mute/ unmute the  $\overline{\mathbb{Q}}$ Mute **1** other site's Spotlight microcphone. ☆ Show side **3** Ę bsc Came<br>WDC **E** Spotlight Ð Camera control

### **End Call**

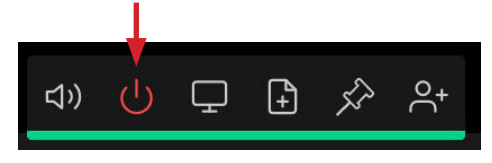

**1** Press the **Disconnect** icon. **2** Click **Disconnect** to end the call. **3** Click the **X** to close the tab.

Do you want to disconnect from the meeting?

**www.mbtelehealth.ca**

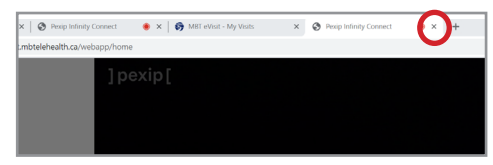

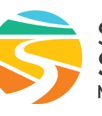

Shared health Soins communs Manitoba

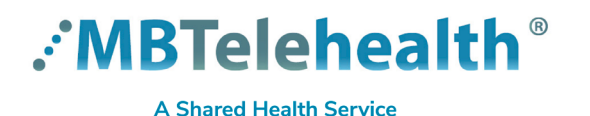

# **Quick Reference Guide**

**Connection Dialer (Virtual Visit Provider Portal)**

**Service Desk 204-940-8500 Option 4, Option 1 or toll-free 1-866-999-9698 Option 4, Option 1**

## **Connection Dialer on a Mobile Device**

- Only use Safari browser on Apple devices due to Apple restrictions which may cause problems with your call.
- End User Devices must be password protected.
- End User Devices must be configured with a password protected screen saver that activates after a maximum of 20 minutes of inactivity.
- Theft/Loss of End User Device User must immediately notify the Service Desk at 204-940-8500 in order to disable access to Connection Dialer.
- **1** Log in on your mobile device and turn your phone to landscape orientation in order to have access to all of the icons and menu items without having to scroll.
- **2** On the **Site to Site** tab, tap **My Favourites** to filter on the Telestroke sites, find the site you want to connect to and click the **Launch Connection** icon.

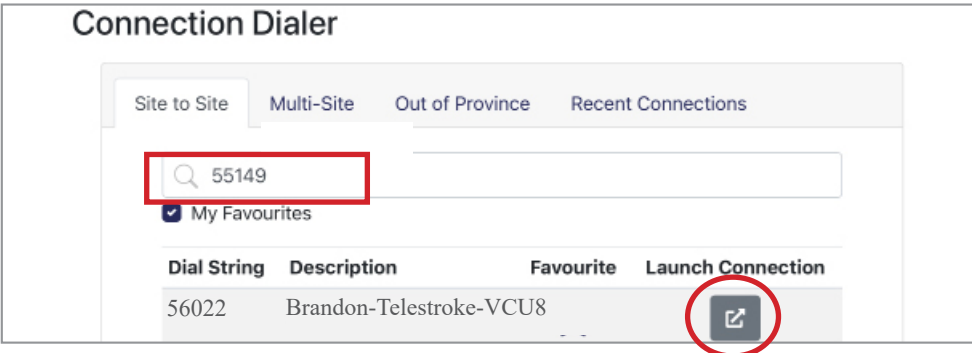

**3** Once connected, you will see the other site full screen. Disconnect at the end of every call.

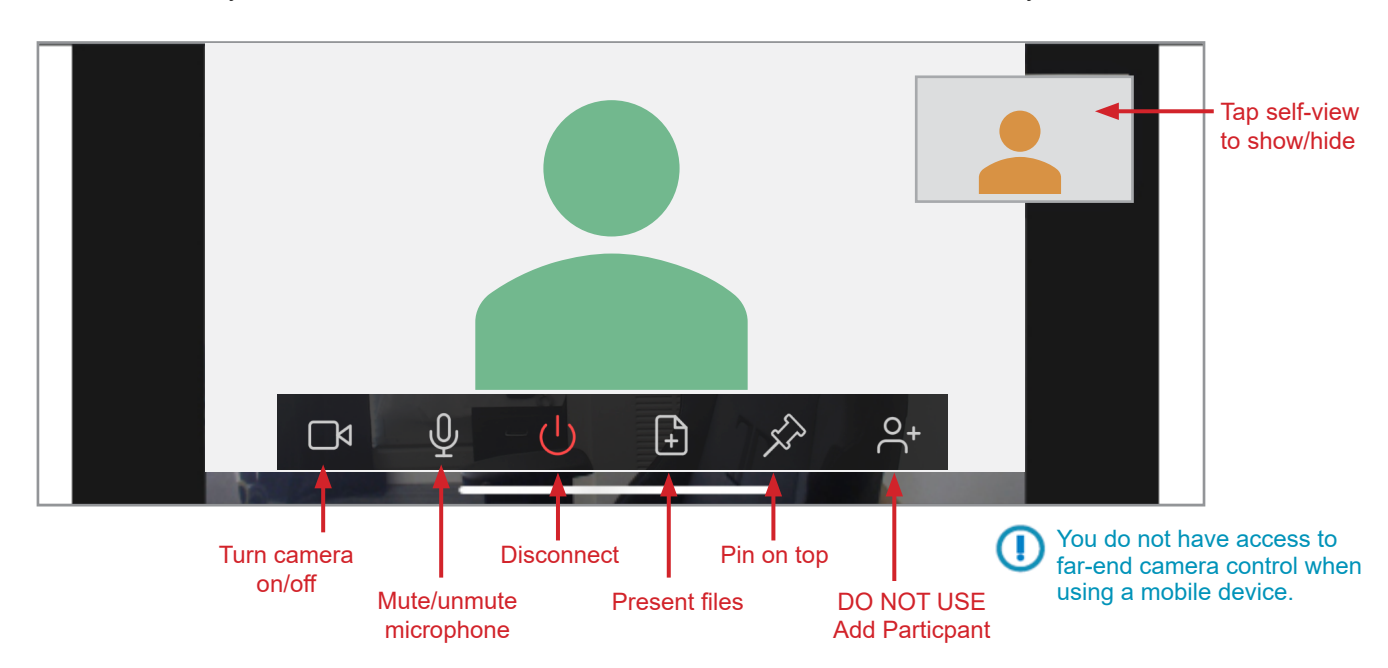

**www.mbtelehealth.ca**

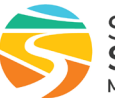

Shared health Soins communs Manitoba